# UNIVERSIDAD DE INGENIERÍAS Y CIENCIAS DEL NORESTE

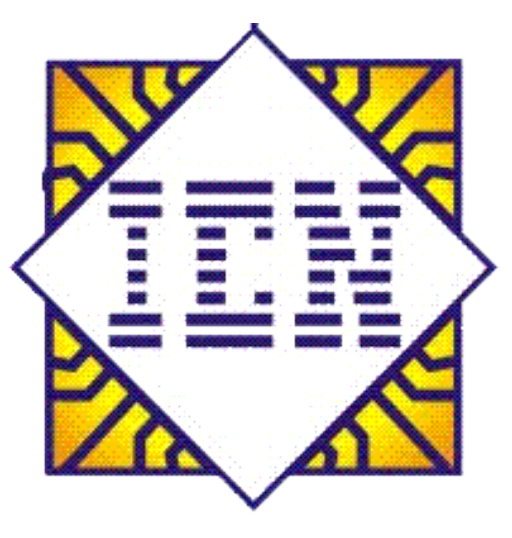

**CURSO INTENSIVO DE EXCEL**

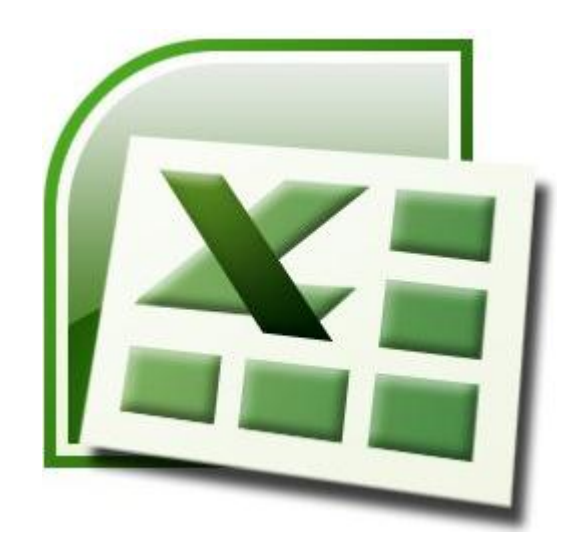

# TEMA III |

# **Formato a libros**

# **Formato rápido**

Para establecer formato a un libro de una forma rápida y sencilla, puede realizar lo siguiente:

1. Seleccione el texto que desea cambiar y, a continuación, mueva el puntero a la **mini-barra de herramientas** que aparece con la selección de texto. En ella se encuentran los siguientes botones:

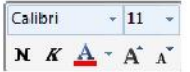

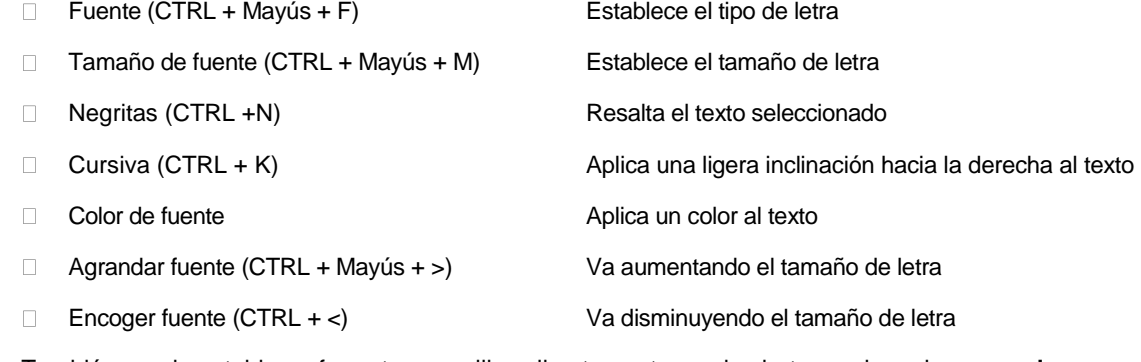

2. También puede establecer formatos a un libro directamente con los botones de cada **grupo de herramientas** de la **ficha Inicio** en la **Cinta de opciones**.

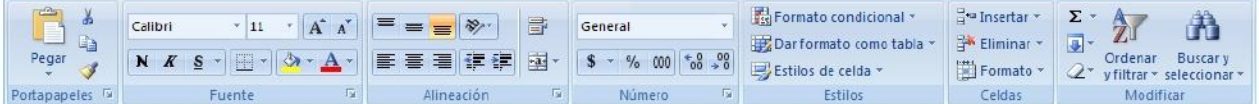

# **Formato a celdas**

Para establecer formato al contenido de las celdas, realice lo siguiente:

1. En la ficha **Inicio en el grupo Celdas**, haga clic en la flecha de la opción **Formato**, y dentro

seleccione la opción **Formato a celdas** (CTRL + 1).

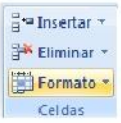

2. En el cuadro de dialogo mostrado, seleccione la ficha del formato que desee cambiar.

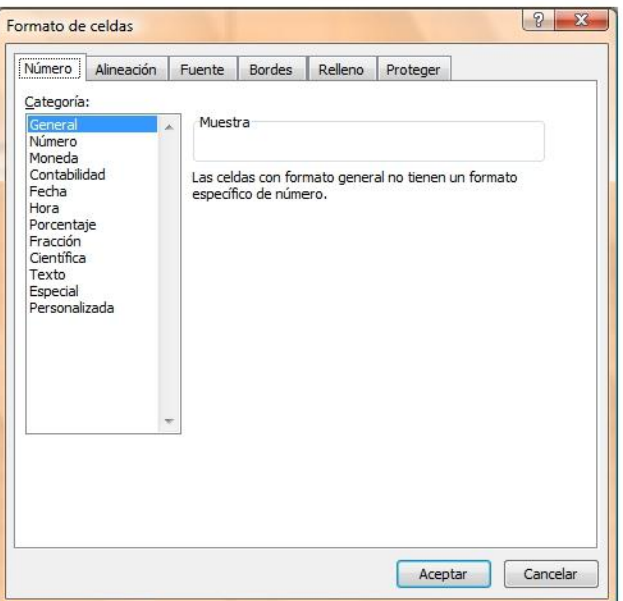

- $\Box$ **Número** Establece el formato adecuado para los datos numéricos introducidos en la celda
- $\Box$ **Alineación** Establece la alineación horizontal y vertical, así como la orientación, sangrías, etc.
- **Fuente** Establece todos los formatos básicos, como: fuente, tamaño, color, estilo, etc.  $\Box$
- $\Box$ **Bordes** Establece bordes visibles en pantalla e imprimibles, al contorno e interior de las celdas.
- **Relleno** Establece colores y tramas de fondo, visibles en pantalla e imprimibles.  $\Box$
- **Proteger** Permite bloquear y ocultar el contenido de las celdas siempre y cuando estén protegidas.  $\Box$

También podrá establecer el **formato a celdas,** realizando lo siguiente:

1. Seleccione la celda o celdas a las que desea establecer formato y presione la flecha inferior derecha que aparece en los grupos de herramientas **Fuente** (CTRL + Mayús + F), **Alineación y Número** de la ficha **Inicio .**

## **Formatos preestablecidos**

Existen en Excel 2007 herramientas las cuales aplican formatos a las celdas de datos, tales como:

#### **Estilos de celda**

Esta herramienta permite aplicar a una o varias celdas un formato predefinido en un estilo determinado, para ello deberá:

- 1. Seleccione las celdas a las que desea aplicar el estilo.
- 2. En la ficha **Inicio En inicipal en el grupo Estilos**, seleccione **Estilos de celda.**

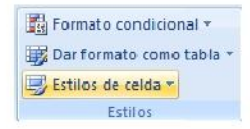

3. En la ventana emergente seleccione el estilo de celda que más le convenga para sus datos.

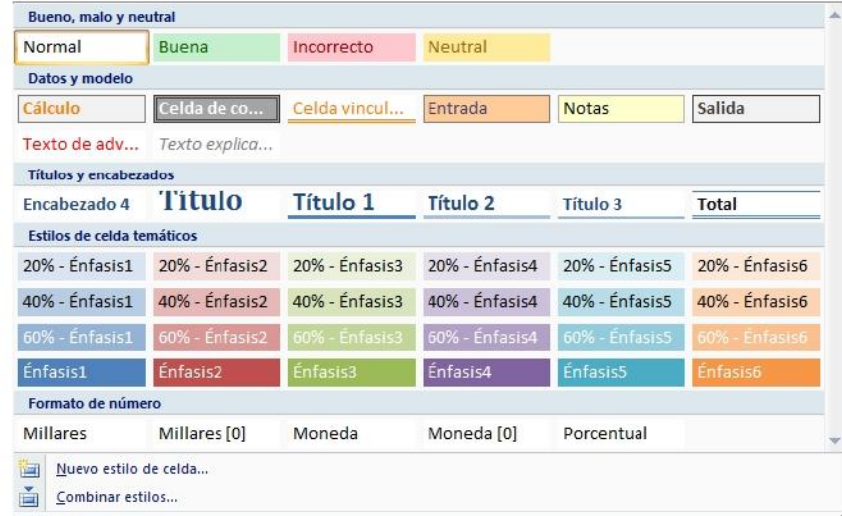

#### **Formato como tabla**

Esta herramienta permite aplicar a una tabla de datos un formato predefinido en el que se incluyen, colores de relleno, colores de letra, ordenamiento de datos, filtros, etc., para ello deberá:

1. En la ficha **Inicio** en el grupo **Estilos**, seleccione **Dar formato como tabla.** 

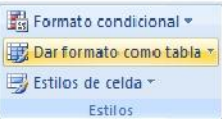

2. En la ventana emergente seleccione el formato de tabla que desee para los datos.

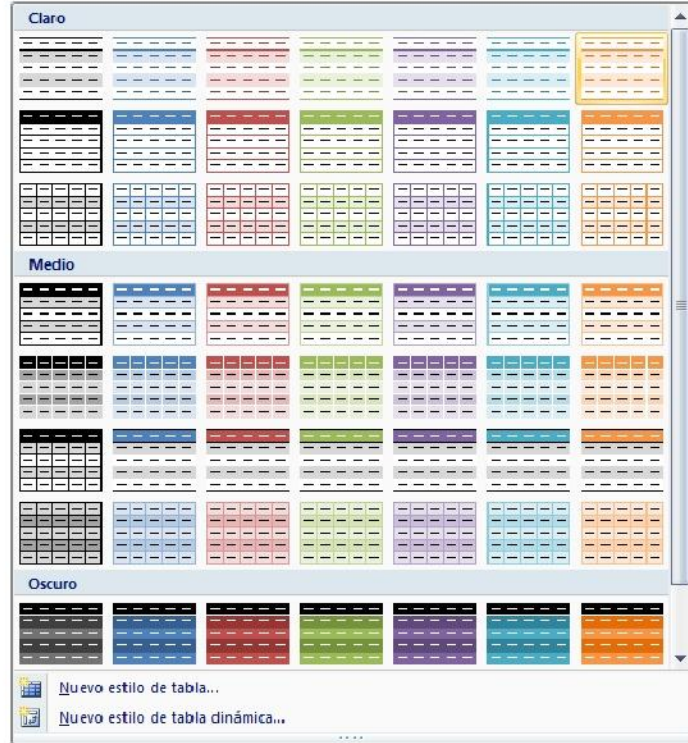

3. En el cuadro de dialogo **Crear tabla,** especifique el rango donde se encuentran los datos y si la primera fila contiene encabezados de columna.

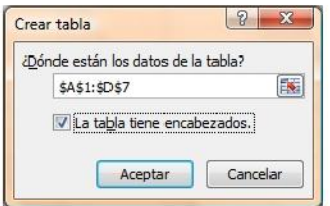

4. La tabla de datos habrá tomado el formato seleccionado, mostrando además las flechas en cada encabezado de columna que indican que la herramienta de **filtros** esta activa.

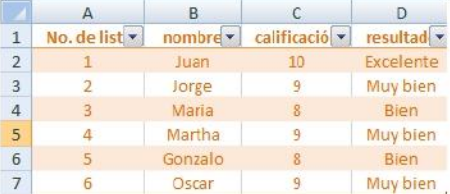

# **Manejo de datos**

# **Rellenar series de datos**

La herramienta **rellenar** permite la creación de series de datos con el mismo contenido, cronológicos, lineales, etc.

#### **Crear series de datos con el mismo contenido**

- 1. Escriba en alguna celda el valor numérico o de texto de la serie que será rellenado hacia las demás celdas.
- 2. Seleccione desde la celda que contiene el valor de la serie hasta la celda donde terminará de rellenarse la serie.
- 3. En la ficha **Inicio** en el grupo **Modificar**, de clic en la herramienta **Rellenar.**

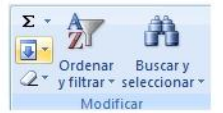

4. De las primeras 4 opciones, seleccione la dirección adecuada para rellenar la serie, según la dirección hacia donde selecciono.

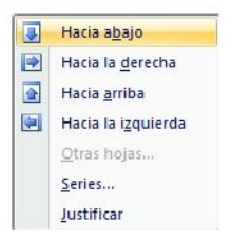

5. Los datos se habrán rellenado exactamente iguales hacia las demás celdas, sin importar el tipo de datos

que contengan.

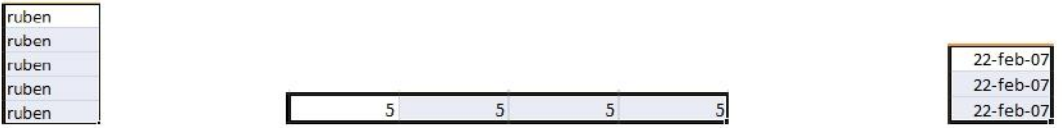

**NOTA** La opción **Hacia abajo,** también puede ser aplicada con las teclas **CTRL + J,** y la opción **Hacia la derecha,**  presionando **CTRL + D.** 

También puede rellenar celdas de la siguiente forma:

- Escriba el valor de la serie.
- Posiciónese en la celda que lo contiene.  $\Box$  .
- Coloque el puntero en el cuadro inferior derecho de la celda seleccionada, hasta ver el puntero  $\Box$ para rellenar. me post

 $\Box$ De clic izquierdo sostenido y arrastre hacia el lugar donde desea crear la serie de datos.

#### **Crear series de datos incrementales**

4. Seleccione la opción **Series.** 

- 1. Escriba en alguna celda el valor numérico inicial de la serie.
- 2. Seleccione desde la celda que contiene el valor de la serie hasta la celda donde terminará la serie.
- 3. En la ficha **Inicio** en el grupo **Modificar**, de clic en la herramienta **Rellenar.**

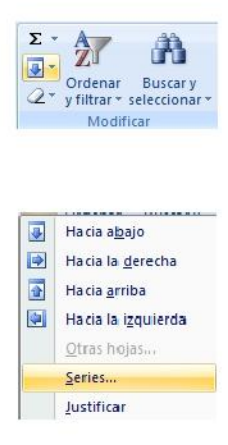

5. En el cuadro de dialogo **Series,** indique el tipo de serie, la tendencia, incremento, limite, etc.

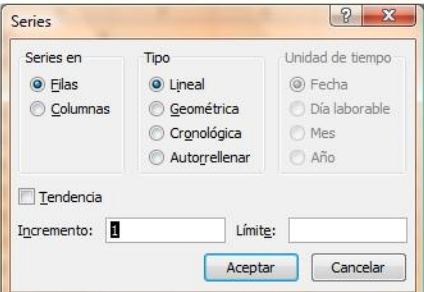

- $\Box$ **Series en,** se utiliza para indicar la dirección de la serie de datos, sí marca **Filas,** entonces la serie se desplazará hacia la derecha a partir de la celda inicial, sí marca **Columnas,** entonces el desplazamiento se realizará hacia abajo.
- **Tendencia,** sí la casilla se encuentra marcada entonces el incremento será tomado directamente de las  $\Box$ 2 primeras celdas seleccionadas en la hoja de cálculo, así por ejemplo sí la primer celda contiene el valor de 1 y la segunda el valor de 5, entonces el incremento será de 4 en 4.
- $\Box$ **Incremento,** especifica el número que incrementará la serie.
- $\Box$ **Límite,** específica mediante un número el fin de la serie.
- **Tipo,** indica el tipo de serie a utilizar, por ejemplo:  $\Box$ 
	- o **Lineal,** crea una serie de datos sumando el valor indicado en el **incremento.**
	- o **Geométrica,** crea una serie de datos multiplicando el valor indicado en el **incremento.**
- o **Cronológica,** crea una serie de datos de fecha dependiendo de los criterios de **unidades de tiempo** e **incremento.**
- **Unidades de tiempo,** solo se activan con el tipo de serie cronológico y se utilizan para establecer  $\Box$ criterios que afectarán a la serie de fecha a crear.
	- o **Fecha,** crea una serie de datos de fecha con los 7 días de la semana.
	- o **Día laborable,** crea una serie de datos de fecha tomando en cuenta de lunes a viernes.
	- o **Mes,** crea una serie de datos de fecha en la que se va incrementando el mes.
	- o **Año,** crea una serie de datos de fecha en la que se va incrementando el año.
- **NOTA** También puede realizar este tipo de serie, sí:
	- $\Box$  . Escriba el primer valor numérico de la serie.
	- $\Box$ Escriba el segundo valor numérico de la serie, este valor determinará el incremento de la serie.
	- □ Seleccione ambas celdas.
	- Coloque el puntero en el cuadro inferior derecho del rango seleccionado, hasta ver el puntero para rellenar.
	- $\Box$ De clic izquierdo sostenido y arrastre hacia el lugar donde desea crear la serie de datos.

# **Ordenar datos**

El ordenamiento en Excel 2007 se establece de manera ascendente o descendente a datos de cualquier tipo, es decir, numéricos, texto, etc., para ello necesitará:

- 6. Posiciónese en cualquier celda de la base o tabla de datos que desee ordenar.
- 7. En la ficha **Inicio** en el grupo **Modificar**, de clic en la herramienta **Ordenar y filtrar.**

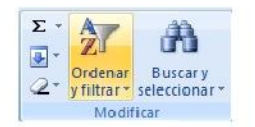

8. En la ventana emergente seleccione el tipo de ordenamiento (ascendente o descendente) que desee realizar, tomando en cuenta que las opciones que se muestran dependerán de los datos contenidos en las celdas.

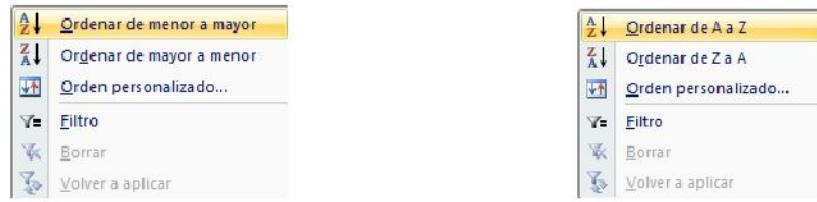

**NOTA** También podrá personalizar el ordenamiento de los datos, seleccionando la opción **Orden personalizado,** en el cuadro de dialogo **Ordenar** deberá especificar las propiedades adecuadas para el ordenamiento.

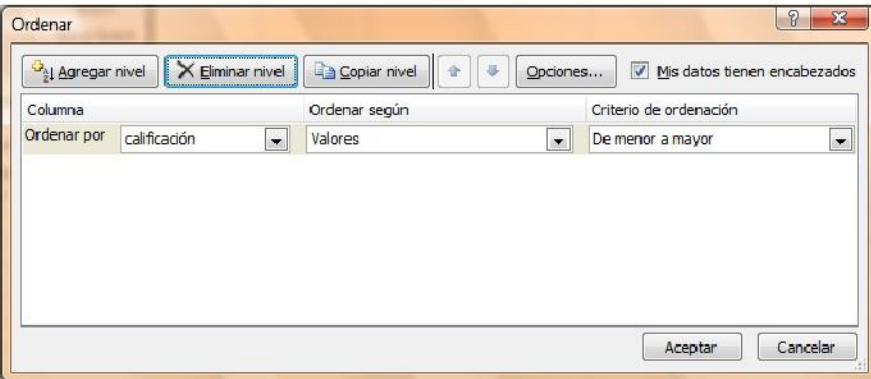

- $\Box$ **Columna,** determina la columna de datos en la que se basará el ordenamiento.
- $\Box$ **Ordenar según,** determina si el ordenamiento se realizará basándose en los valores contenidos en las celdas, o en los colores de la fuente, de la celda, etc.
- **Criterio de ordenación,** determina el orden para realizar el ordenamiento.  $\Box$
- **Agregar nivel,** va agregando tantos niveles como sean necesarios para establecer otros criterios de  $\Box$ ordenamiento.
- **Eliminar nivel,** elimina nivel por nivel que ya no sean necesarios para el ordenamiento.  $\Box$
- **Subir y bajar,** estos botones permiten el acomodo adecuado de los criterios de ordenamiento, es decir, cual  $\Box$ debe ir primero y cual después.
- $\Box$ **Opciones,** establece la orientación para el ordenamiento y propiedades específicas, tales como distinguir mayúsculas de minúsculas.
- $\Box$ **Mis datos tienen encabezados,** si la casilla se encuentra marcada, entonces la primer fila de datos se tomarán como los títulos o encabezados de columna, sino entonces Excel asignara como encabezado la palabra "Columna" y la letra que corresponda, por ejemplo, "Columna A".
- **NOTA** También podrá ordenar datos de forma rápida, presionando los botones  $\frac{1}{2}$   $\frac{7}{4}$  del grupo de herramientas **Ordenar y filtrar, en la ficha Datos**

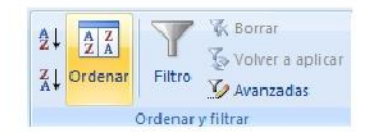

Sí prefiere personalizar el ordenamiento, entonces presione el botón **Ordenar,** y lo llevará al cuadro de dialogo **Ordenar.** 

El ordenamiento de datos también puede ser aplicado desde los botones de lista desplegable que aparecen al activar la herramienta **Filtro**.

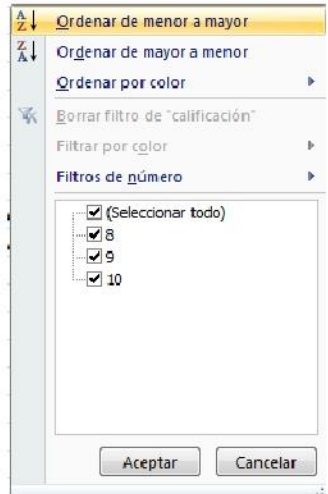

## **Filtrar datos**

Filtrar datos es una forma muy común de agrupar, seleccionar o mostrar la información deseada de un conjunto extenso de datos, para ello necesitará:

- 1. Posiciónese en cualquier celda de la base o tabla de datos que desee filtrar.
- Datos 2. Presione el botón **Filtro** del grupo de herramientas **Ordenar y filtrar,** en la ficha **Datos**

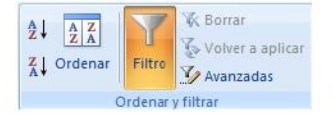

También podrá hacerlo desde la ficha **Inicio** en el grupo **Modificar**, de clic en la herramienta

**Ordenar y filtrar.** 

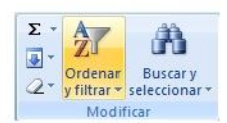

En la ventana emergente seleccione **Filtro** o presione **CTRL + Mayús + L,** en ese momento aparecerán botones de lista desplegable  $\sqrt{\frac{1}{n}}$  en cada encabezado de columna de la tabla de datos.

- $\frac{A}{Z}\downarrow$  Ordenar de menor a mayor  $\frac{Z}{\Delta}$  Ordenar de mayor a menor Orden personalizado... Y Eiltro **区** Borrar Volver a aplicar
- 3. Puede aplicar uno o varios filtros presionando sobre los botones de lista desplegable en los encabezados de columna y seleccionando enseguida las opciones adecuadas para realizarlo.

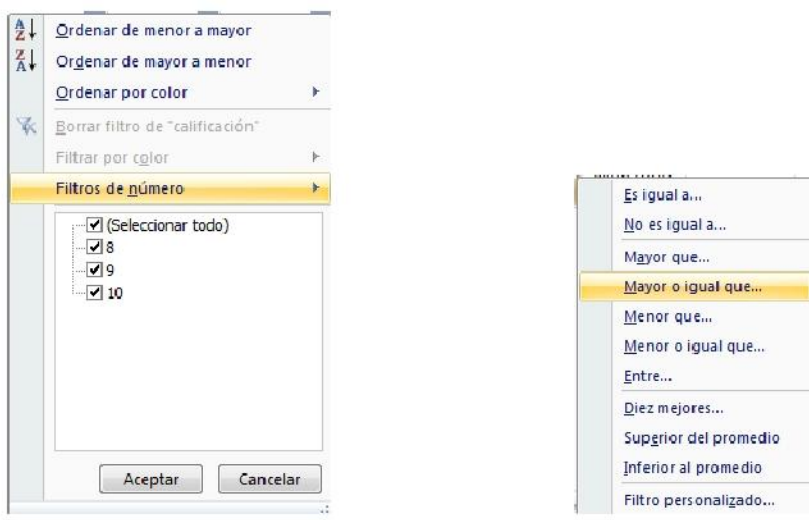

4. Sí selecciono cualquiera de las opciones para establecer criterios y alcance, tales como: **Es igual a, No es igual a, Mayor que, Mayor o igual que, Menor que, Menor o igual que, Entre y Filtro personalizado,**  mostrará el cuadro de dialogo **Autofiltro personalizado,** en el cual solo tendrá que completar los criterios.

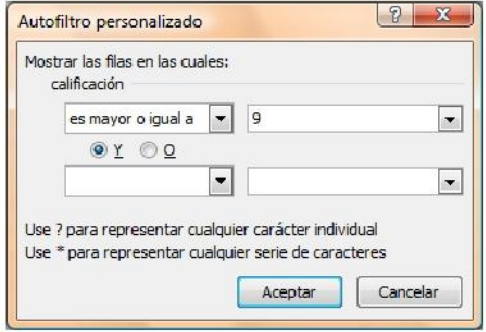

NOTAS Si el filtro se aplica a un texto, entonces las ventanas emergentes se mostraran como sigue:

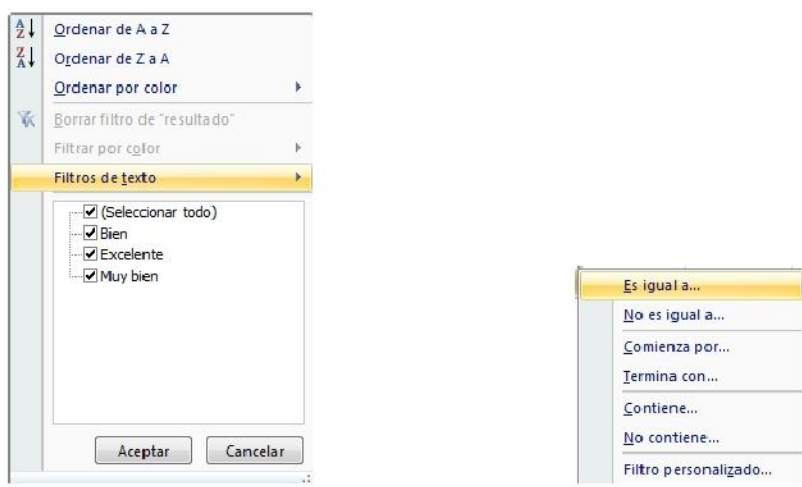

Cualquiera de las opciones de alcance y criterios aplicadas a un texto, nos llevará al mismo cuadro de dialogo **Autofiltro personalizado,** en el que solo tendrá que completar los criterios.

Cuando un filtro se encuentra aplicado en alguna de las columnas de datos, el botón de lista desplegable de dicho filtro aparece como  $\mathbb{R}$ 

Para eliminar algún filtro presione nuevamente el botón y escoja en la ventana emergente la opción

**Borrar filtro de,** o también presionando el botón **Borrar** del grupo de herramientas **Ordenar y filtrar,** en la ficha **Datos Datos** 

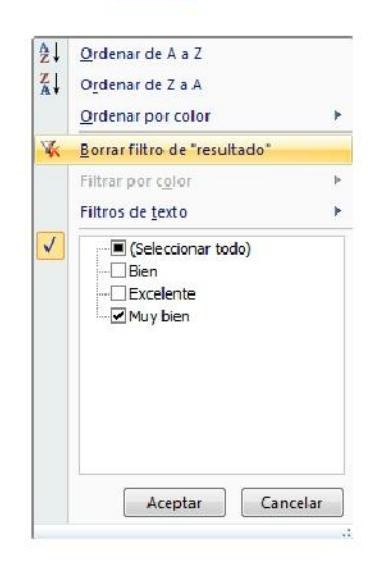

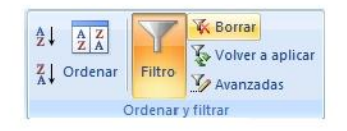